# **LINE WORKS** かんたんマニュアル

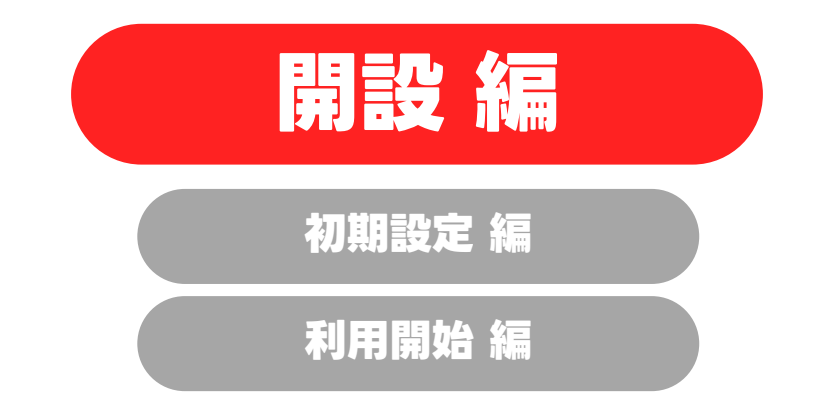

本マニュアルでは、

LINE WORKSの「開設方法」を解説しています

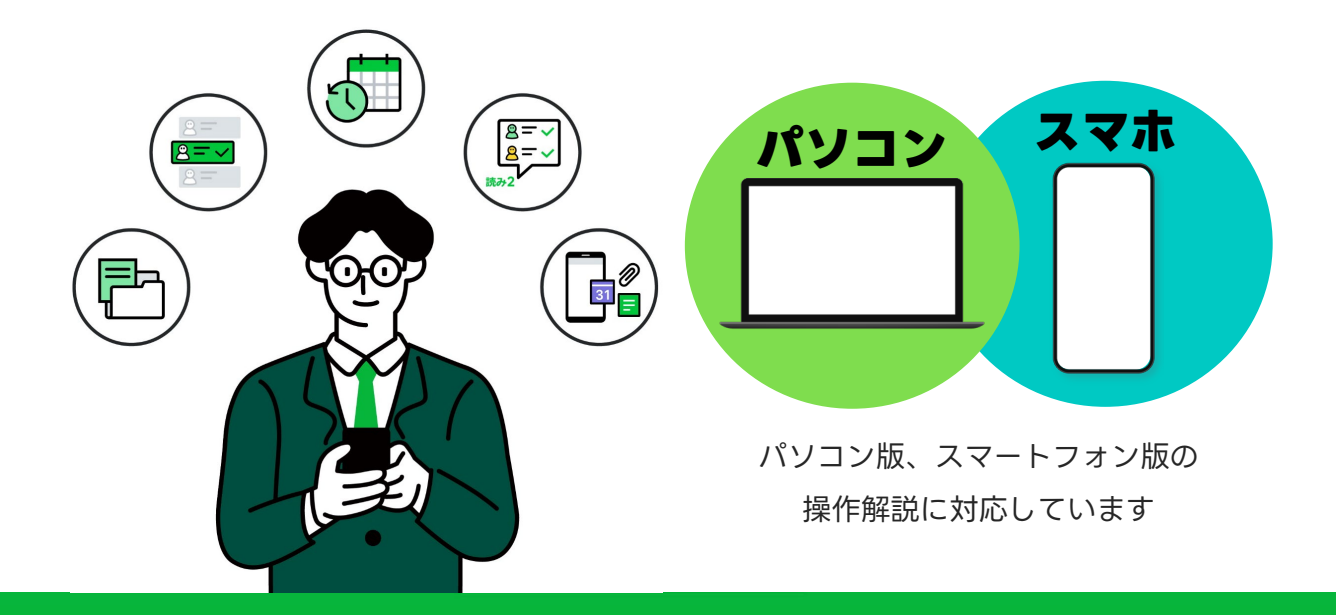

**LINE WORKS** 

**目次**

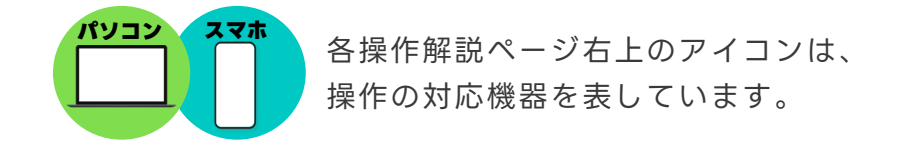

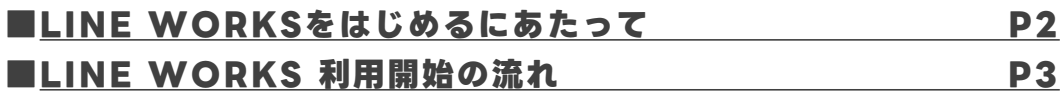

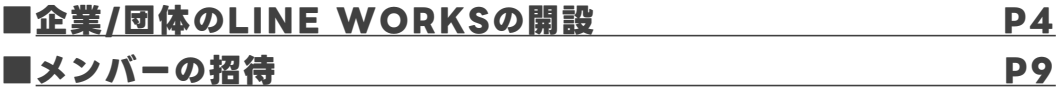

**[\[サポートコンテンツ\]](#page-13-0)**

本マニュアルでは一部の箇所において、複数ある方法のうち、一つを掲載しています。ただし、利用方法 を限定したり推奨するものではございません。また一部の画像において、最新バージョンのものとは異な る画像が使用されている場合がございます。あらかじめご了承ください 。

※スクリーンショットは、スマートフォン:iOS パソコン: Google Chromeのものです。

# <span id="page-2-0"></span>**LINE WORKSをはじめるにあたって**

### **LINE WORKSは、 企業や団体で働くチームのメンバーで使う アプリケーションです。**

企業/団体で新たにLINE WORKSを開設する人を**「最高管理者」**と呼びます。

最高管理者は、企業/団体で使用するLINE WORKSを開設して、 **メンバー(上司や同僚)を招待・追加**することで利用を開始します。 まずはLINE WORKSを開設し、コミュニケーションをはじめてみましょう!

**※管理者権限は別メンバーへ付与したり、委任できます。**

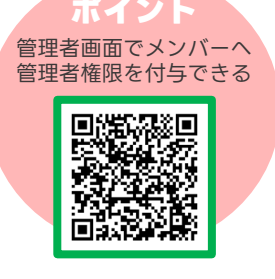

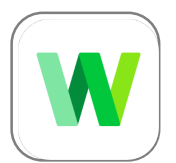

### **LINE WORKS**

企業、団体全員がつながるコミュニケーションツール

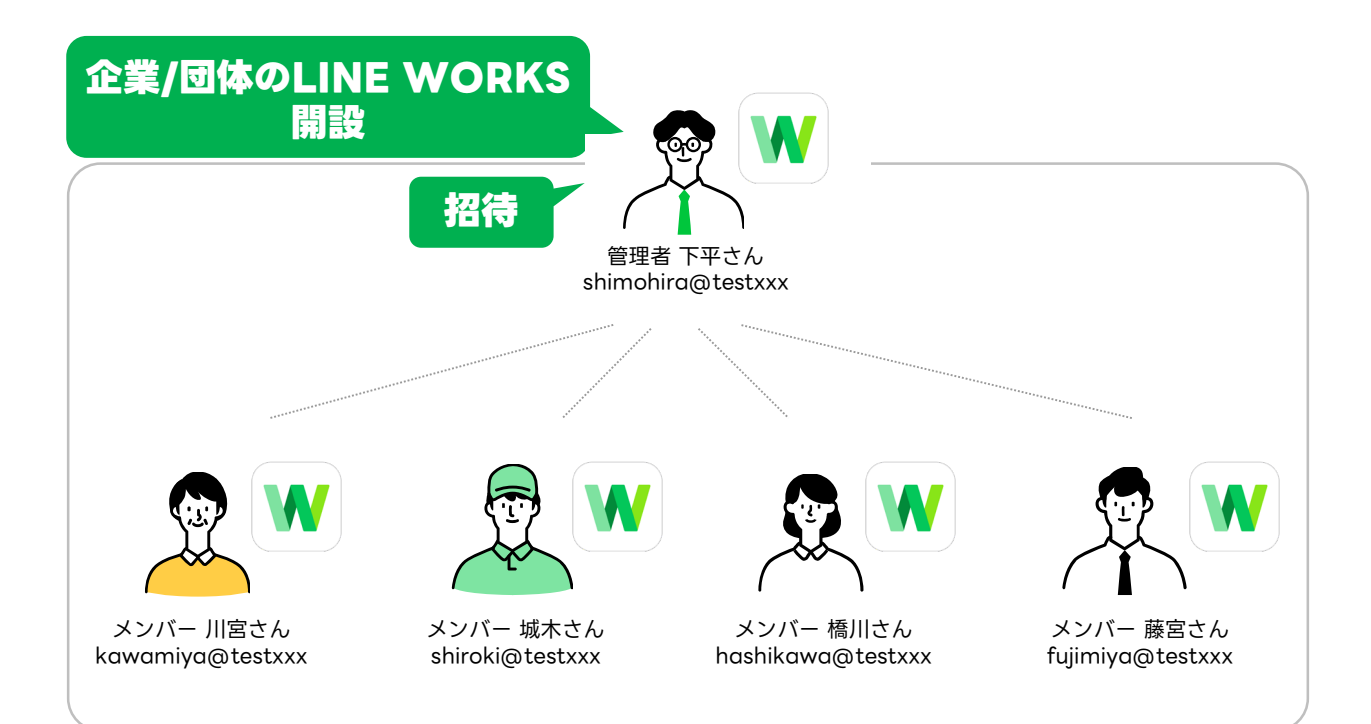

# <span id="page-3-0"></span>**LINE WORKS 利用開始の流れ**

**※4名以上の利用メンバーを募ったうえでの、実施をお勧めします。**

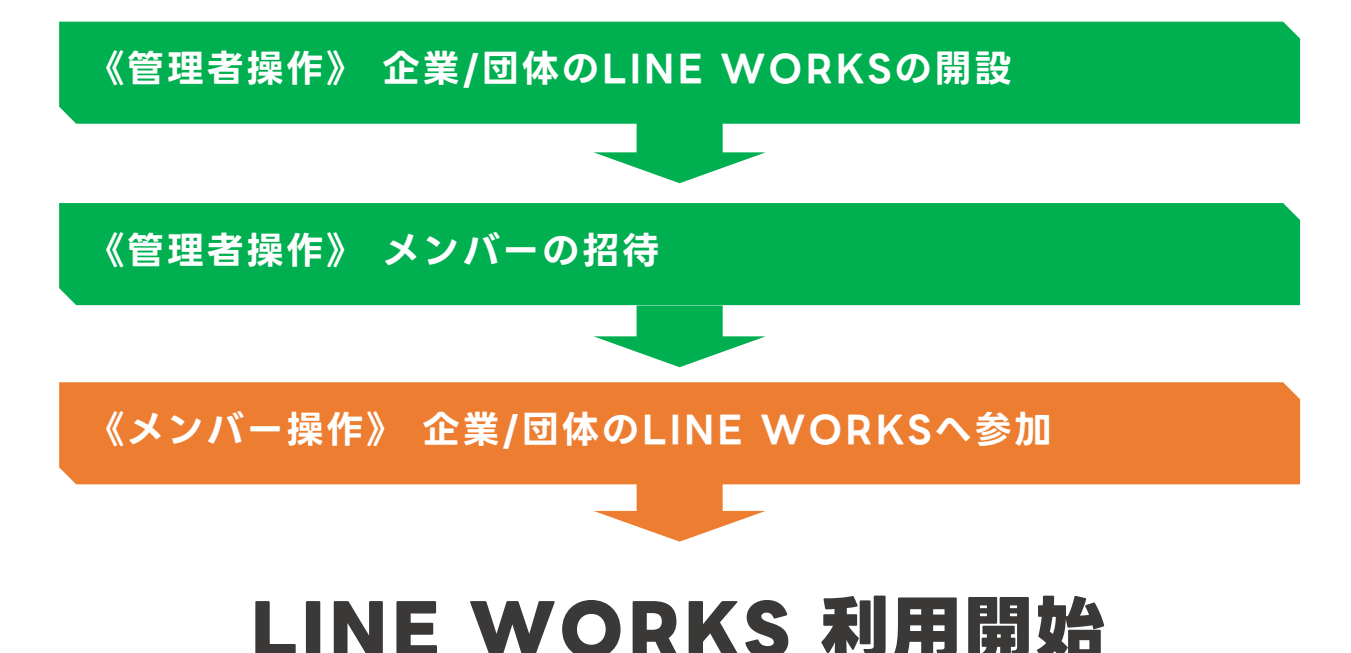

# **~ LINE WORKS トライアル実施中 ~**

**「LINE WORKS トライアル」とは、**

**LINE WORKS 有償プラン※の環境を**

**30日間無償でご提供するサービスで、**

**専任スタッフによる開設サポート・ご相談も承ります。**

※ パートナー企業経由のお申し込みの場合については、パートナー企業へお問合せください。 ※ 詳細は、P11をご覧ください。

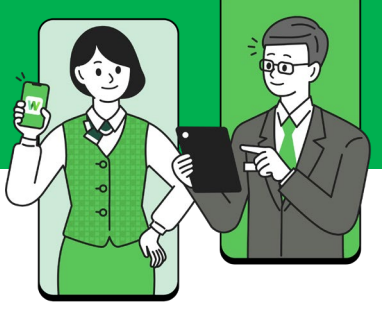

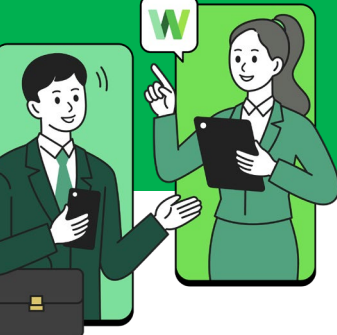

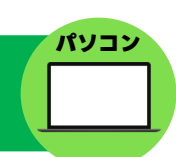

<span id="page-4-0"></span>まずはあなたの企業/団体のLINE WORKSを、開設してください。

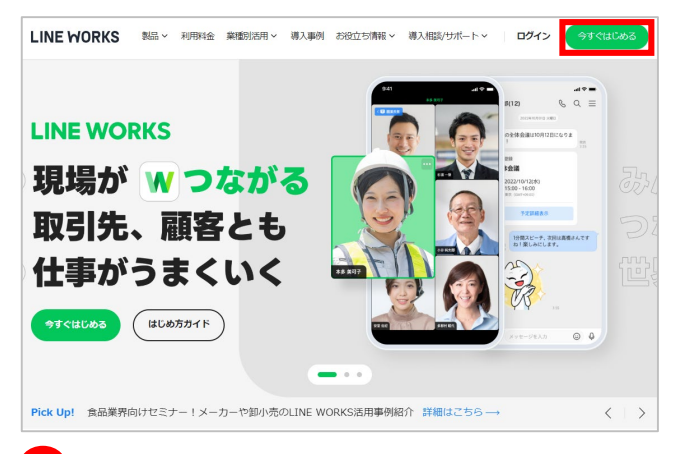

**❶** LINE WORKS 公式ホームページの 右上「今すぐはじめる]をクリック

LINE WORKS 公式ホームページ <https://line-works.com/>

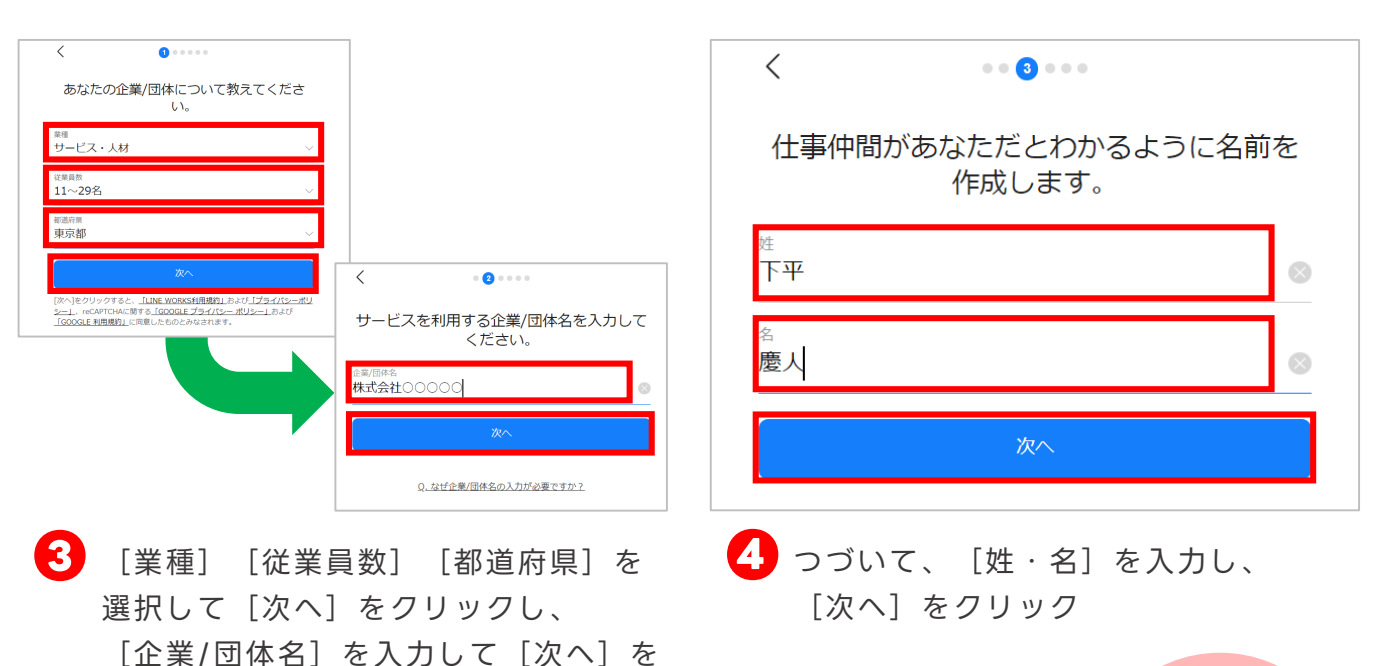

**❸**の画面からLINE WORKSの「LINE WORKS利用規約」 「プライバシーポリ シー」を確認できる **ポイント**

● [管理者としてはじめる]をクリック

管理者としてはじめる メンバーとして招待され加入する方法

あなたが管理者となり、 企業/団体で使う LINE WORKSを開設します。

そこへ一緒に使用するメンバーを追加/招待しましょう。

クリック

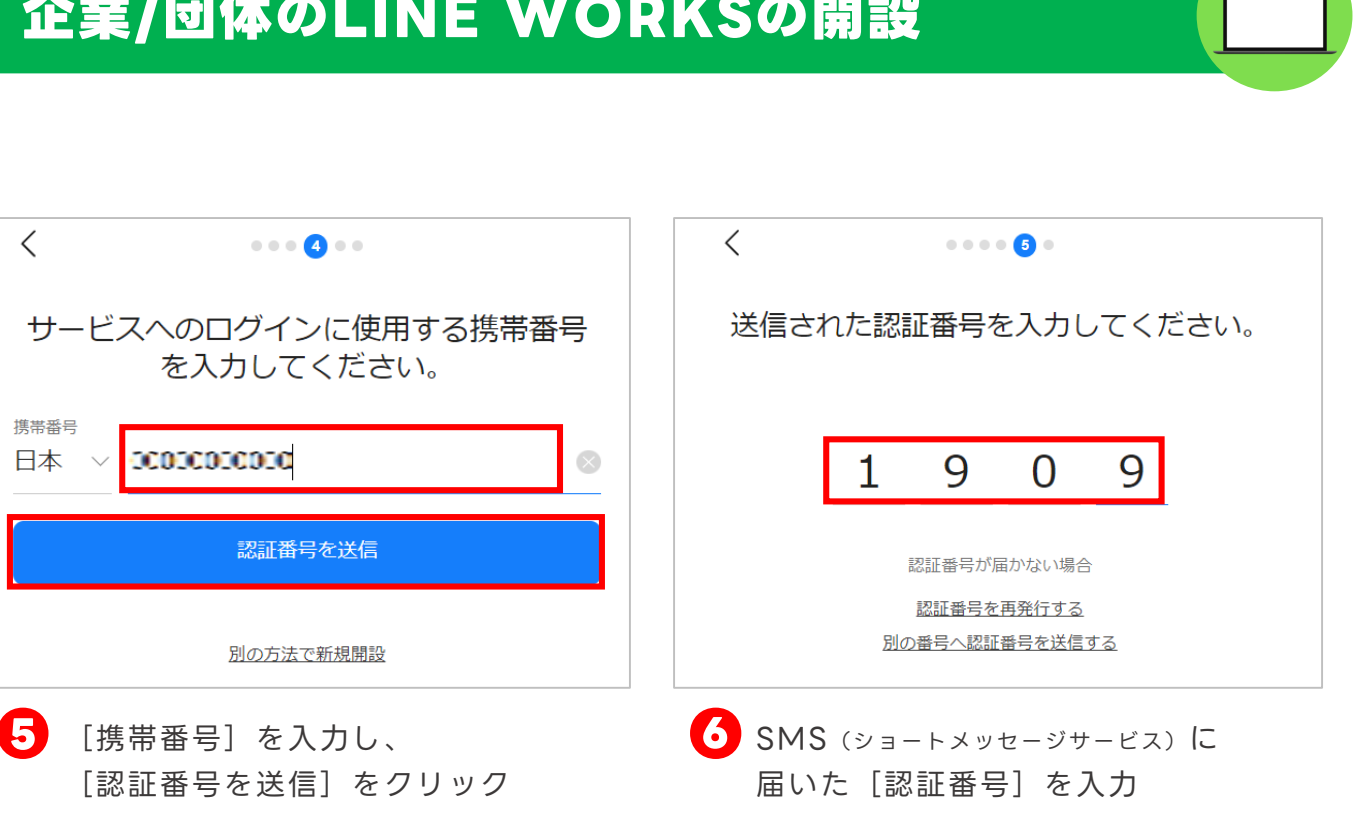

※[別の方法で新規開設]をクリックするとメール アドレスでの認証が可能です。 ※ 1つの電話番号で複数の認証はできません。

 $\langle$  $\cdots \cdots \bullet \bullet$ アカウント情報を忘れた場合の確認用とし て、メールアドレスを登録してください。 **ando woodis.jp** 後で入力する。 。<br>後で入 開設目的を教えてください。 記のいずれにも該当なし ビス導入前のテスト

登録完了 あなたの会社/団体で使用するワークスグループ名 name@example.com name@example.com  $\times$ name@example.com + 追加する サービスをはじめる

※例では「1909」と入力しています。

 $\lt$ 

携帯番号

日本

[メールアドレス]を入力して[完了] **❼ ❽ LINE WORKSの新規開設 完了** をクリックし、LINE WORKSを開設す る理由を選択して、[OK]をクリック

※[後で入力する。]をクリックしてから [完了]を クリックすると、メールアドレスの入力を省略するこ とができます。 ※例では開設する理由に [所属する企業/団体で実際に 利用]を選択します。

**パソコン**

まずはまずはあなたの企業/団体のLINE WORKSを、開設するために、 LINE WORKSのアプリを、下記よりダウンロードしてください。

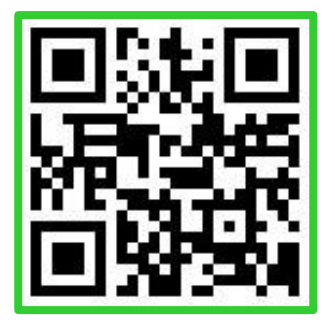

<iOS>(iPhone・iPad・iPod touch)

<Android> Google Playからダウンロード

App Storeからダウンロード

### **《iPhoneでQRコードを読み込んでインストール》**

iPhoneでQRコードを読み込んでインストールを開始する際に、 右のような画面が表示された場合は、[OPEN]をタップして先 にすすめてください。

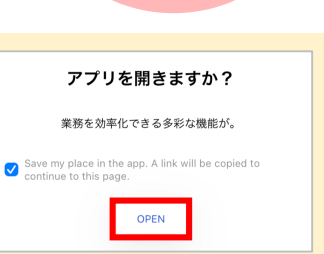

**ポイント** App Store、 Google Playで 「LINE WORKS」 や「ラインワーク ス」と検索してダウ ンロードも可能です **スマホ**

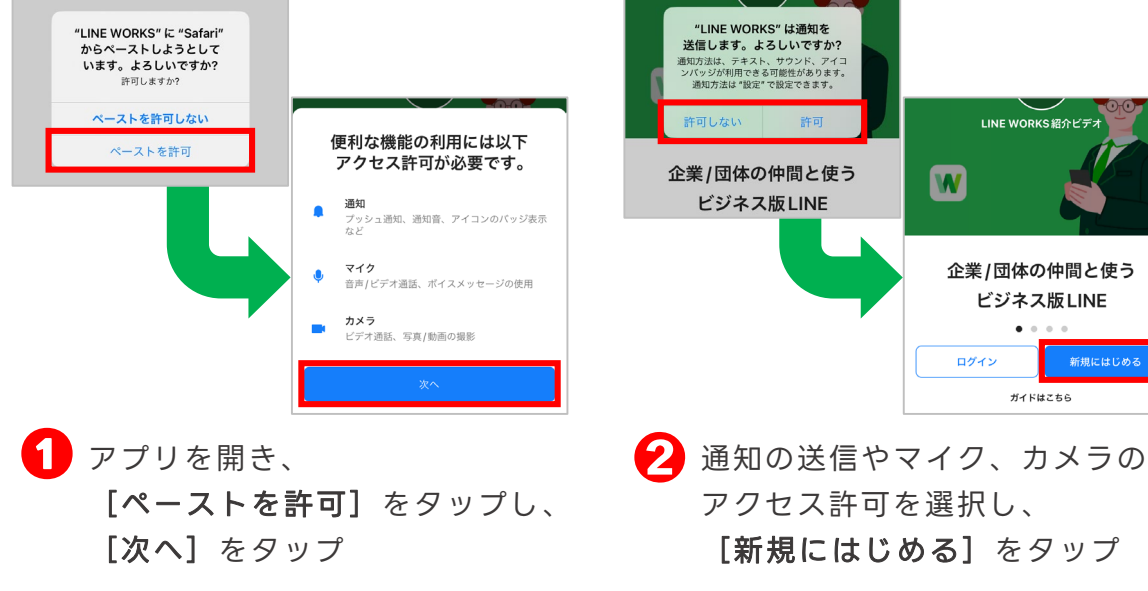

※Androidをご利用の際は、表示されません。

許可しなくてもアプリは使用可能です。 ※Androidをご利用の際は、アクセス許可

の画面が表示されません。

※各種設定はあとで変更可能です。

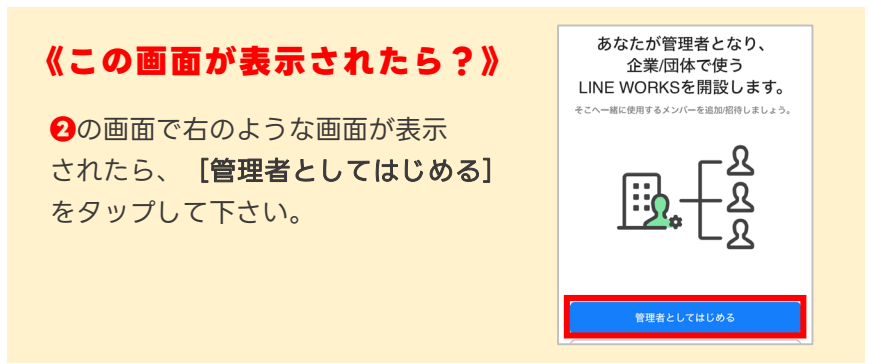

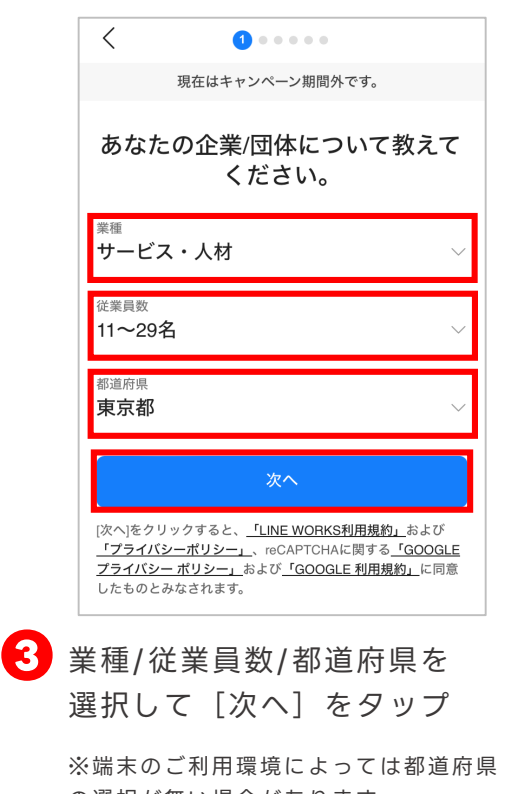

の選択が無い場合があります。

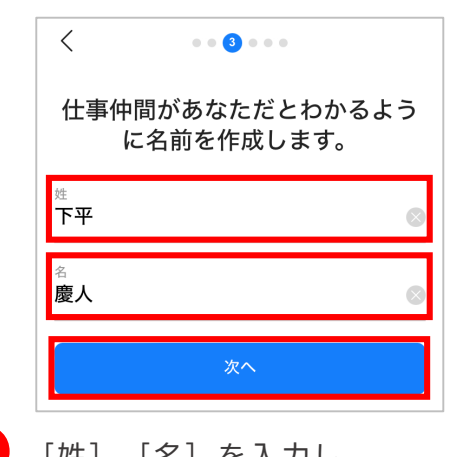

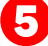

**❺** [姓][名]を入力し、 「次へ]をタップ

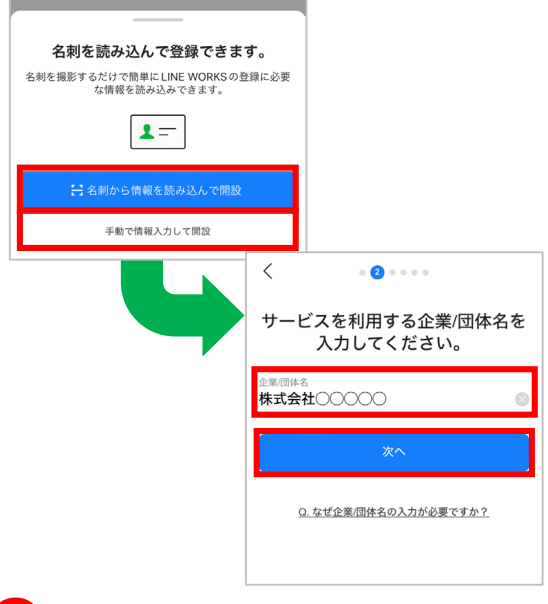

the control of the control of the control of

**❹** 情報の入力方法を選んで、 [企業/団体名]を入力して [次へ]をタップ

> ※例では「手動で情報入力して開設]を 選択します。

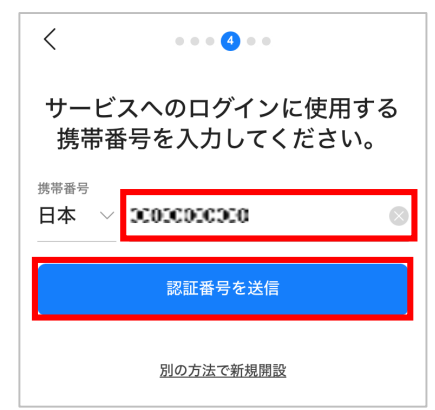

**❻** [携帯番号]を入力し、 [認証番号を送信]をタップ

> ※[別の方法で新規開設]をタップすると メールアドレスでの認証が可能です。 ※ 1つの電話番号で複数の認証はできません。

**スマホ**

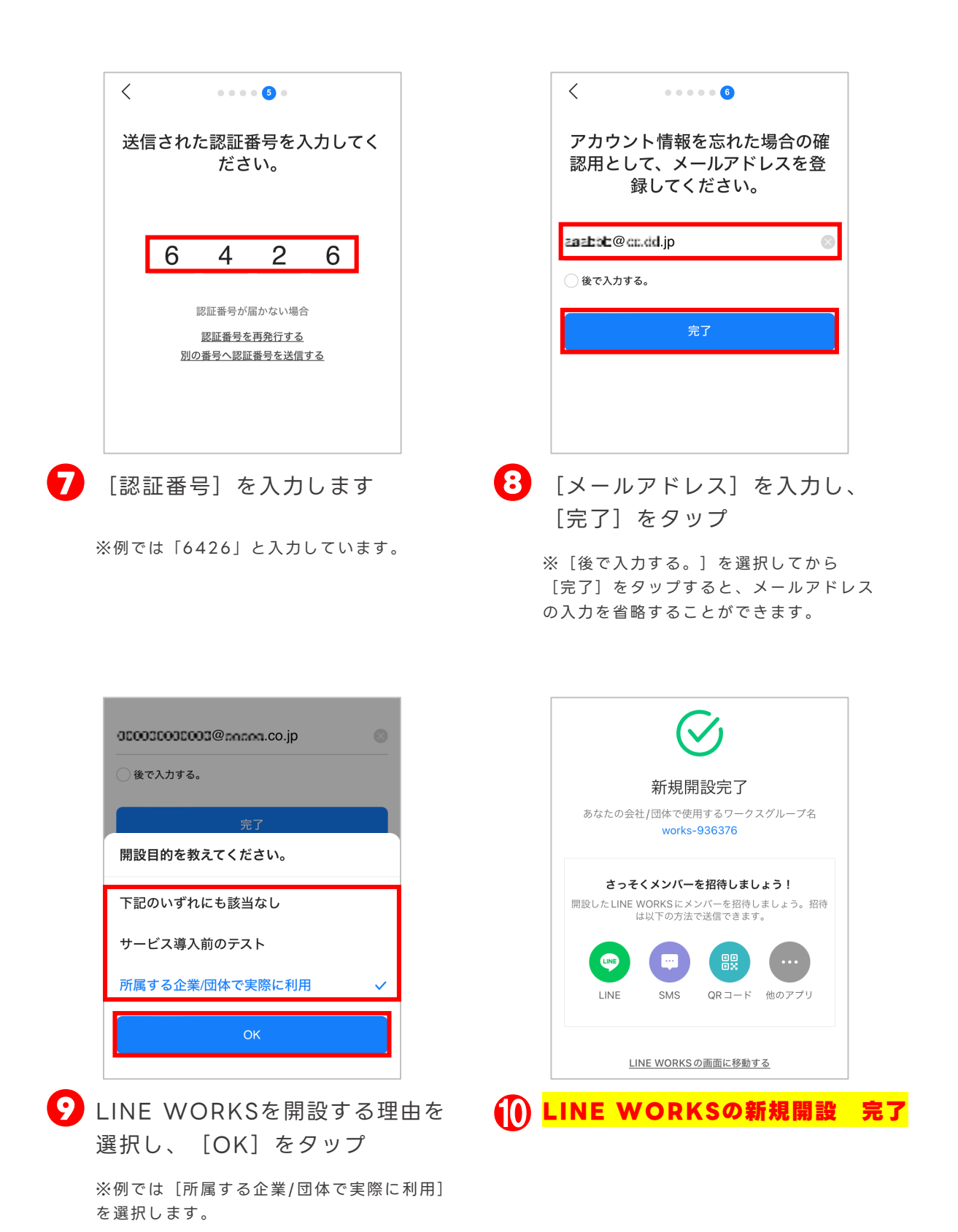

**スマホ**

# <span id="page-9-0"></span>**メンバーの招待**

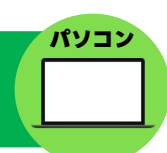

### LINE WORKS新規開設時にメンバーを招待する方法をご紹介します。

※開設後のメンバーの追加方法は、「LINE WORKSかんたんマニュアル 初期設定編」をご参照ください。

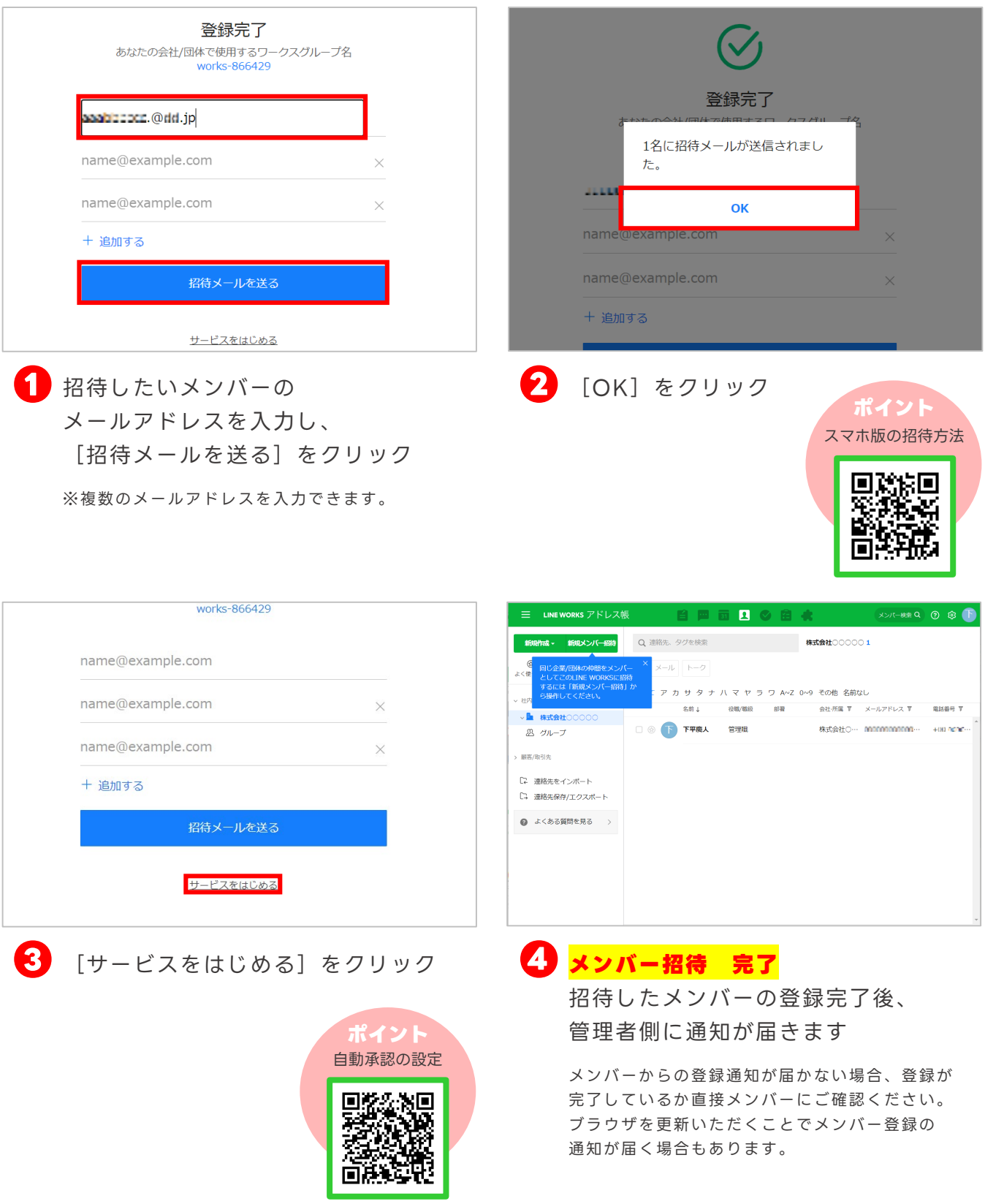

# **メンバーの招待**

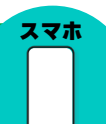

LINE WORKS新規開設時にメンバーを招待する方法をご紹介します。 ※開設後のメンバーの追加方法は、「LINE WORKSかんたんマニュアル 初期設定編」をご参照ください。

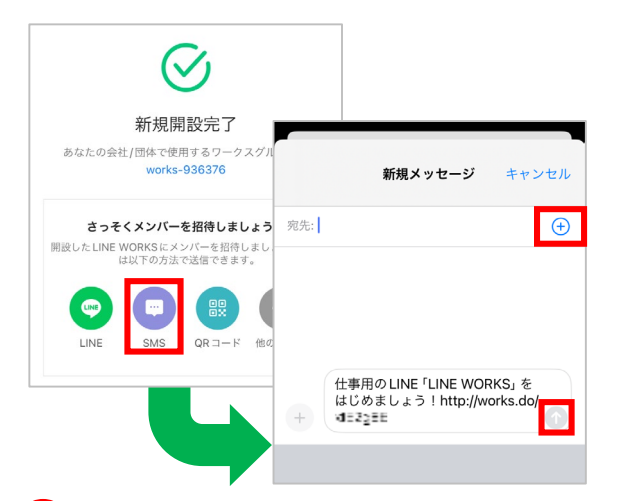

- さっそくメンバーを招待しましょう! 開設したLINE WORKSにメンバーを招待しましょう。招待<br>は以下の方法で送信できます。  $\bullet$ QRコード 他のアプリ SMS LINE LINE WORKSの画面に移動する W サービス内のタイムゾーンが © WORKS MOBILE Corp. 東京 JST基準に変更されます。 -<br>設定したタイムゾーンは次回のサービス起<br>動時から、ブラウザ版、モバイル版アプリ、<br>PC版アプリすべてに反映されます。 サ はい
- **❶** [SMS]をタップし、右上の[+] をタップして、招待するメンバーの 電話番号を選択後、右下の「↑]を タップ

※SMS(ショートメッセージサービス)とは、 スマートフォンの電話番号を宛先にしてメッ セージをやりとりするサービスです。 ※スマートフォンによってSMSの送信方法が異 なる場合があります。

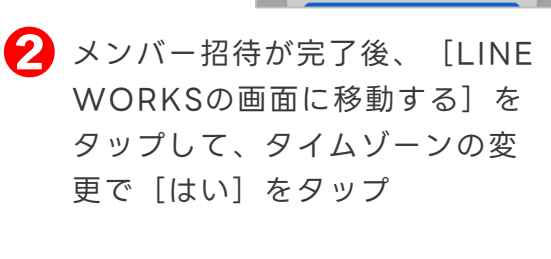

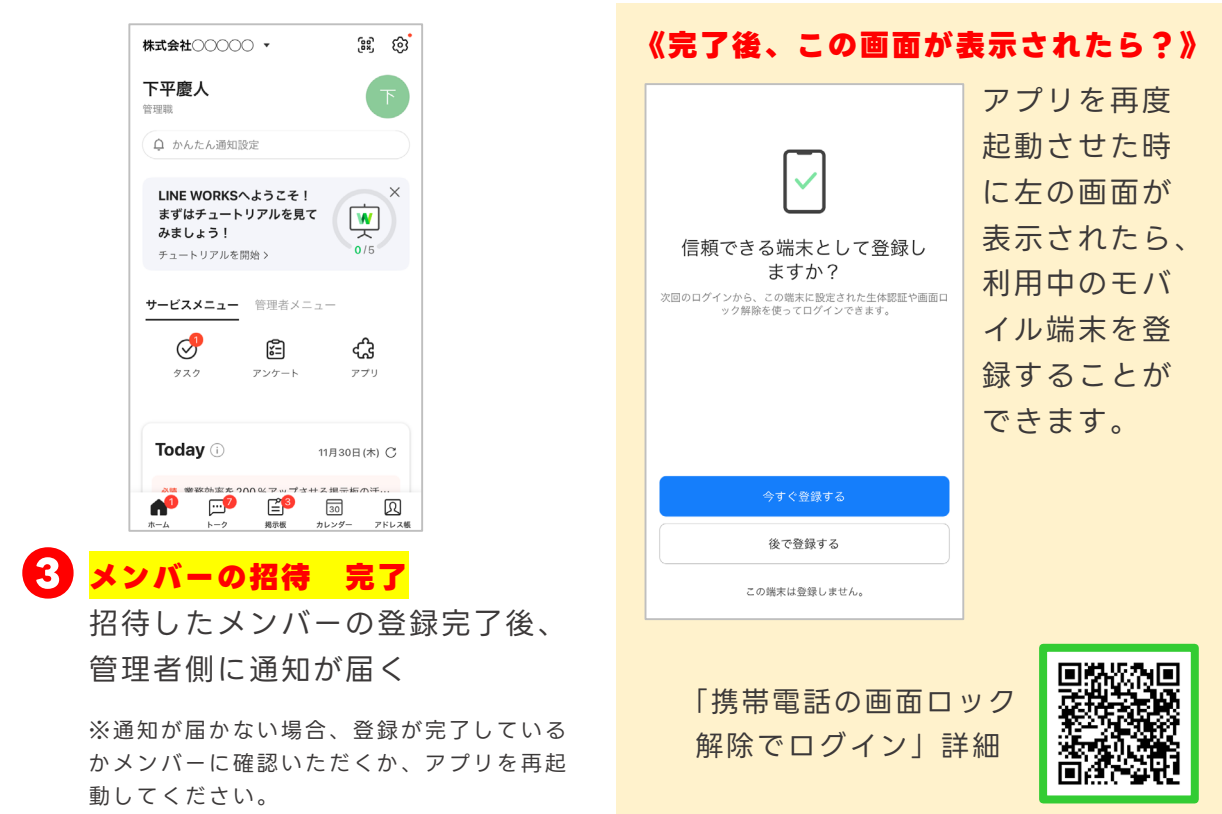

#### ©LINE WORKS Corp. 10

# **LINE WORKS トライアル実施中**

# **LINE WORKS トライアル とは…**

LINE WORKS 有償プラン※の環境を30日間無償でご提供するサービスです。

専任スタッフによる開設サポート・ご相談も承ります。

※ パートナー企業経由のお申し込みの場合については、パートナー企業へお問合せください。

## **有償プランのメリット**

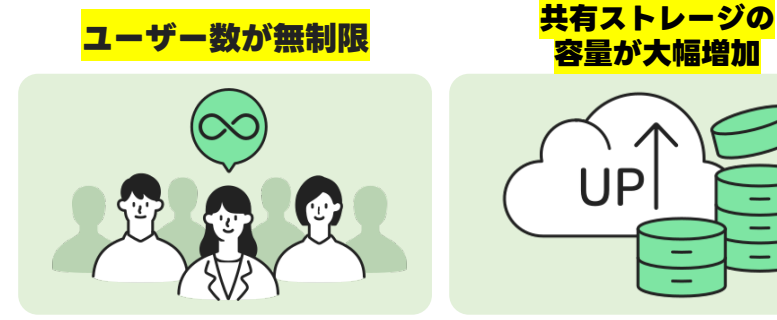

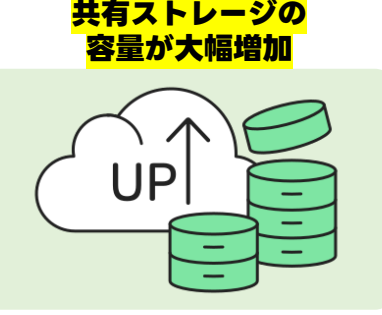

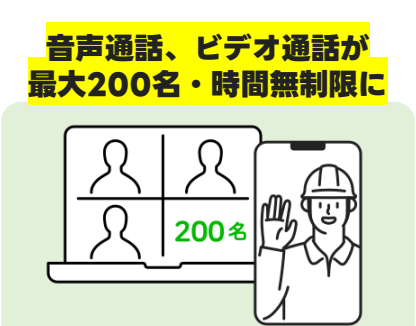

#### **他にもこんなメリットが…** そうしゃ インファイン インタンク 有償プランの詳細

- ・LINE連携、外部LINE WORKS連携ユーザー登録可能数が大幅増加
- ・セキュリティ強化 さらに詳細な管理・制限が可能に
- ・メール・Drive機能が解放 (対応プランのみ)
- ・期間の制限なく、カスタマーサポートを利用可能に

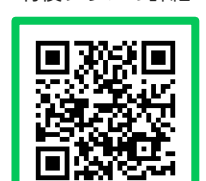

# **LINE WORKS トライアル の流れ**

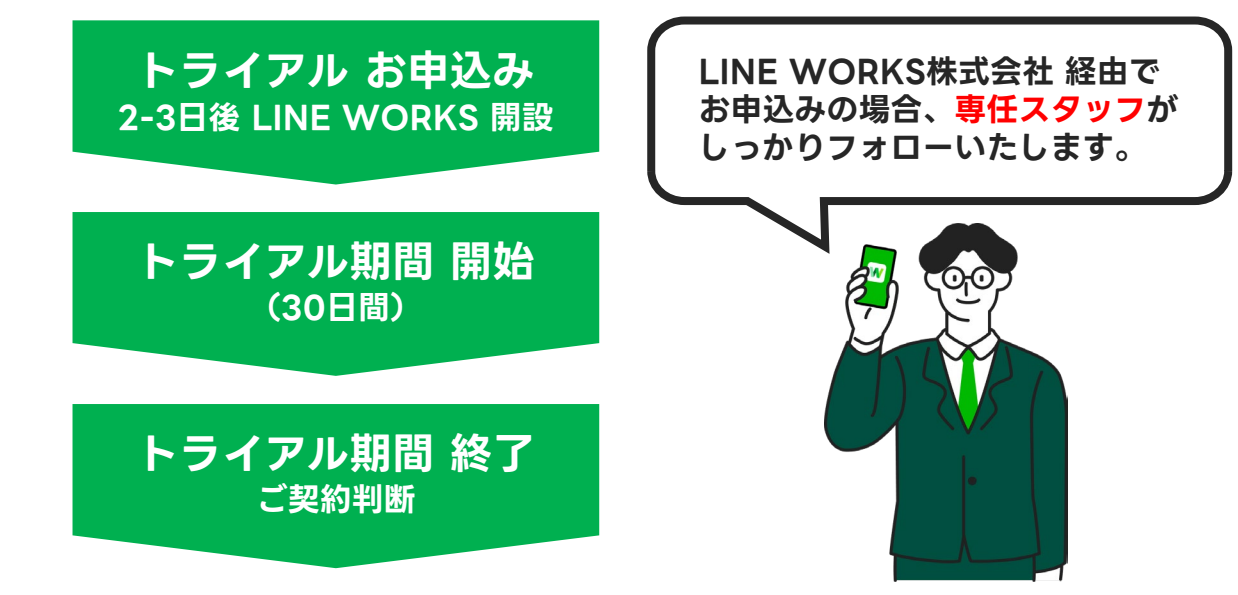

# **お申込み方法 下記3つの方法があります。**

### **お問い合わせフォームからお申込み**

トライアルご希望の旨を記載してお申込みください。 <https://line-works.com/contactus/join/>

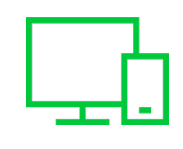

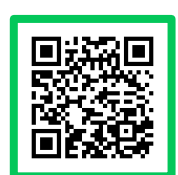

### **そうだん窓口からお電話でお申込み**

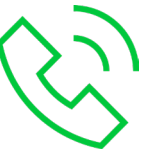

受付時間:AM10:00〜12:00、PM13:00〜18:00(土日・祝日、弊社指定休業日を除く)

### **販売パートナー様経由でお申込み**

【LINE WORKS販売パートナー様一覧】 <https://line-works.com/home/partner>

電話番号:**03-4316-2996**

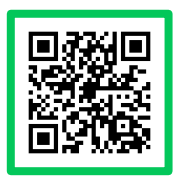

### **お申込み前に、ご利用環境をご確認ください。**

■LINE WORKS ヘルプセンター <https://guide.worksmobile.com/jp/settings/settings-guide/supported-environment/>

■アプリを正常に動作できない場合はこちら [https://help.worksmobile.com/jp/topic/shoot-troubles/mobile-app-or-pc-app-is](https://help.worksmobile.com/jp/topic/shoot-troubles/mobile-app-or-pc-app-is-not-working-normally/)not-working-normally/

# **よくあるご質問**

**!**

**Q. トライアル終了後は、必ず有償化しなければいけない?**

**A. いいえ、ご契約をせずトライアルを終了する場合は、30日の猶予期間後にトライアル環境が自 動削除されます。**

**Q. トライアル環境と有償サービスに機能差はある?**

**A. 機能差はございません。**

**Q. フリープランを利用中に、トライアルすることはできる?**

**A. もちろん、お申込みいただけます。現在ご利用中のLINE WORKS上でトライアルをお試しい ただくことはできないため、別環境にてご提供となります。**

**Q. トライアル期間をうまく活用できるか不安。サポートはある?**

**A. LINE WORKS株式会社 経由でトライアルをお申込みの場合、専任スタッフがしっかりサポー トいたします。トライアル期間中3回程度お電話で利用状況をヒアリングさせていただきます。**

<span id="page-13-0"></span>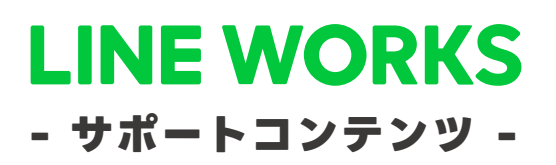

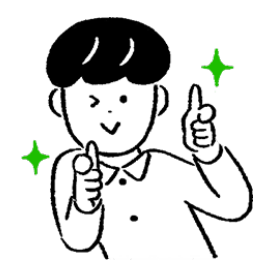

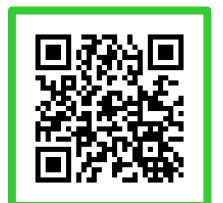

### **●ヘルプセンター**

[よくあるご質問]の紹介や操作方法の フリーワード検索ができます。

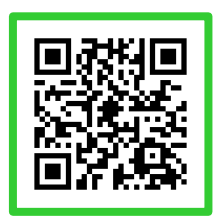

### **●イベント告知**

セミナーのお申込み、展示会などのお知らせを まとめてご紹介しています。

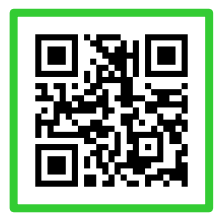

### **●活用・導入事例**

300件を超えるLINE WORKSの 活用・導入実績をご覧いただけます。

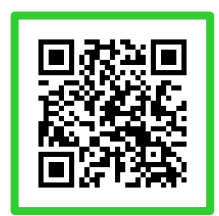

**●コミュニティ**

使い方の質問や活用方法の共有等、 ユーザー同士で交流するスペースです。

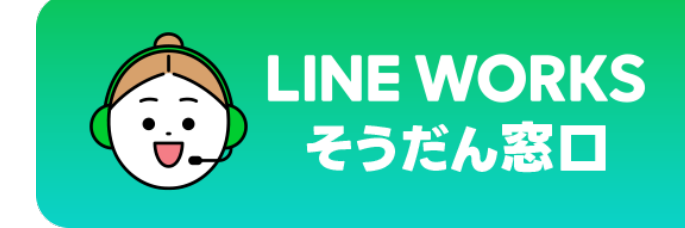

03-4316-2996

10:00-12:00、13:00-18:00 (年末年始、土日祝を除く)

©LINE WORKS Corp.